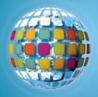

## unitedstreaming and TimeLiner 5.0

Embedding *unitedstreming* video segments in TimeLiner 5.0

To insert video segments into TimeLiner, you will first need to download the video segment to your hard drive. Be sure that you are downloading Quicktime (.mov) movie clips. For instructions on changing your setting, consult your Quick Start Card.

1. Open TimeLiner 5.0, this is the screen you will see:

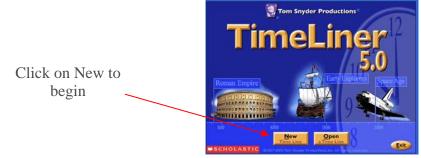

2. Choose TimeLine type, the simplest way to begin is to select Standard Standard Standard Standard:

3. Enter dates 'When' and events 'What' into the application to create the timeline. Use the 'Enter' key to add additional events.

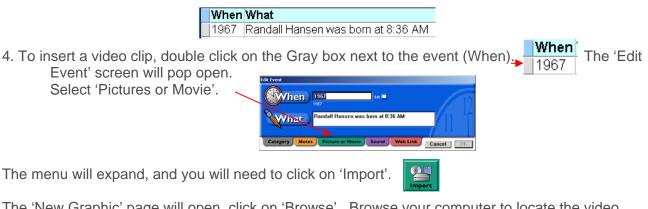

- The 'New Graphic' page will open, click on 'Browse'. Browse your computer to locate the video segment you want to insert into the timeline. Single click on the title, then select 'Open'. Click on 'OK' and the link to the video will be created.
- 5. To view, you will need to run the 'Slideshow'. Click on the Slideshow icon on the top of the page and then click 'Run Slideshow'.

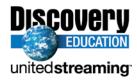